#### **WCCC Cheat Sheet to Naviance**

# **Step 1: Please log into your** *LITTLE MIAMI* **outlook [account](https://login.live.com/login.srf?wa=wsignin1.0&rpsnv=16&ct=1695820582&rver=7.0.6738.0&wp=MBI_SSL&wreply=https%3a%2f%2foutlook.live.com%2fowa%2f%3fnlp%3d1%26cobrandid%3dab0455a0-8d03-46b9-b18b-df2f57b9e44c%26RpsCsrfState%3dafc6265b-dfab-4226-3543-0380ee7079e9&id=292841&aadredir=1&CBCXT=out&lw=1&fl=dob%2cflname%2cwld&cobrandid=ab0455a0-8d03-46b9-b18b-df2f57b9e44c)**

- Email Address [LASTNAMEFIRSTNAME@lmsdoh.org](mailto:LASTNAMEFIRSTNAME@lmsdoh.org)
- (for Pablo Panther her email would be pantherpablo@lmsdoh.org )
- Password Little Miami Student ID (Lunch code from LMHS)
	- If you do not know your school lunch code please reach out to your counselor and we will be able to send it to you

# **Step 2: Go to the "waffle" in the top right corner of your outlook**

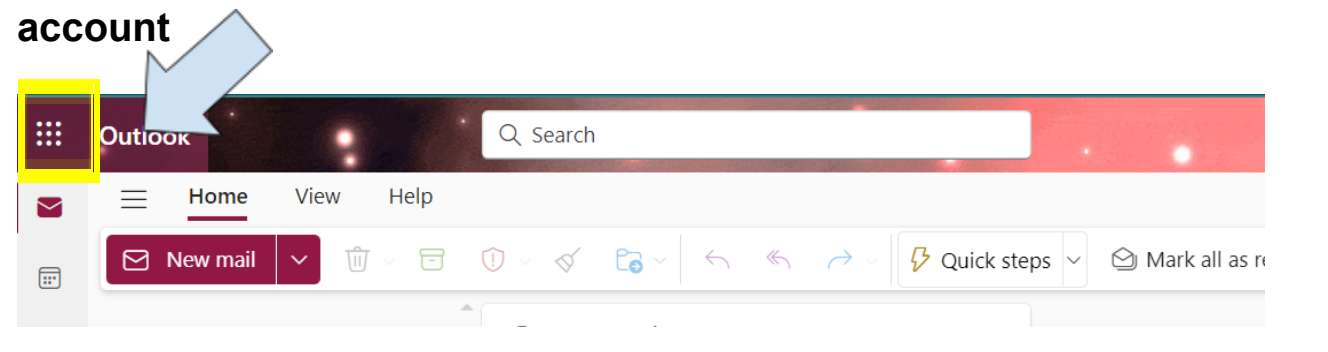

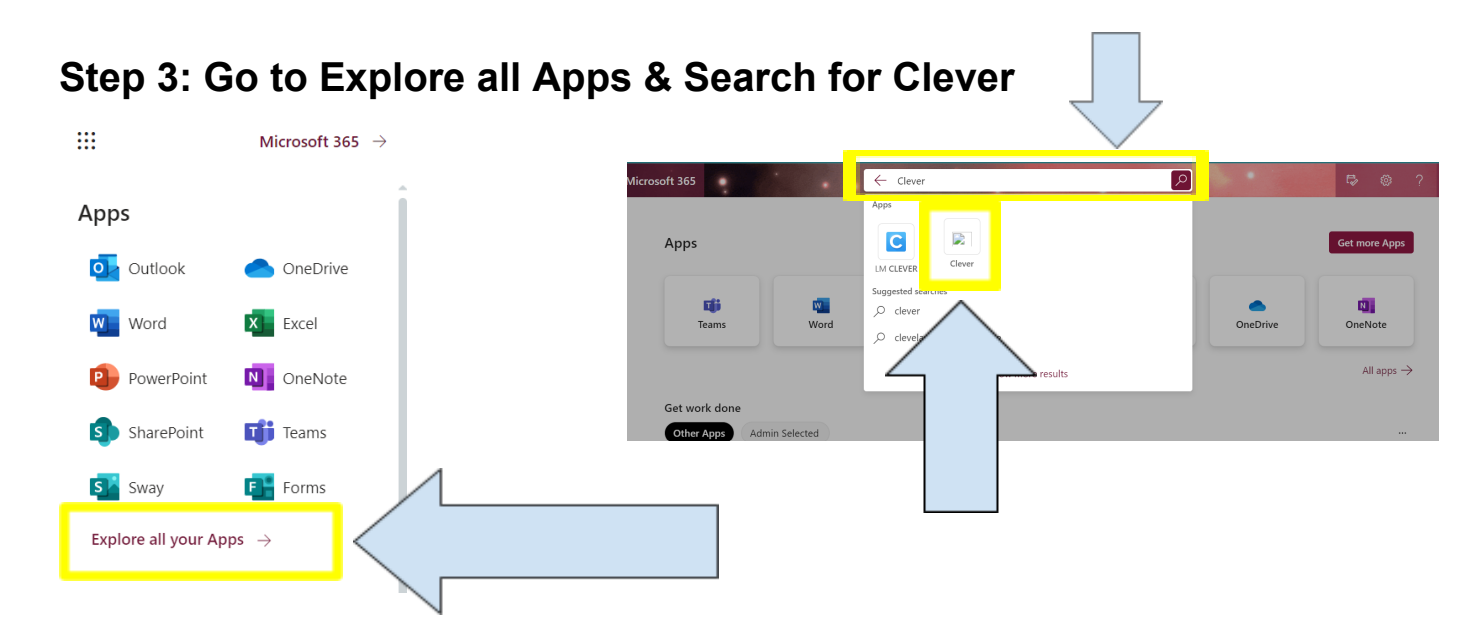

## **Step 4: Sign in with active Directory & Sign into Email**

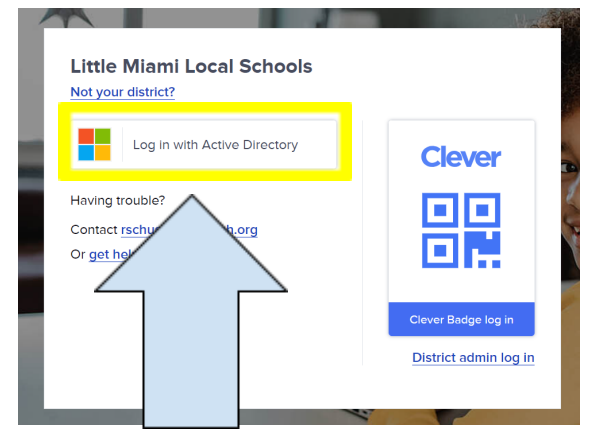

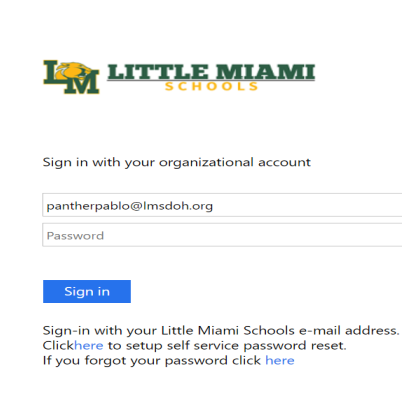

#### **Step 5: Hit Naviance**

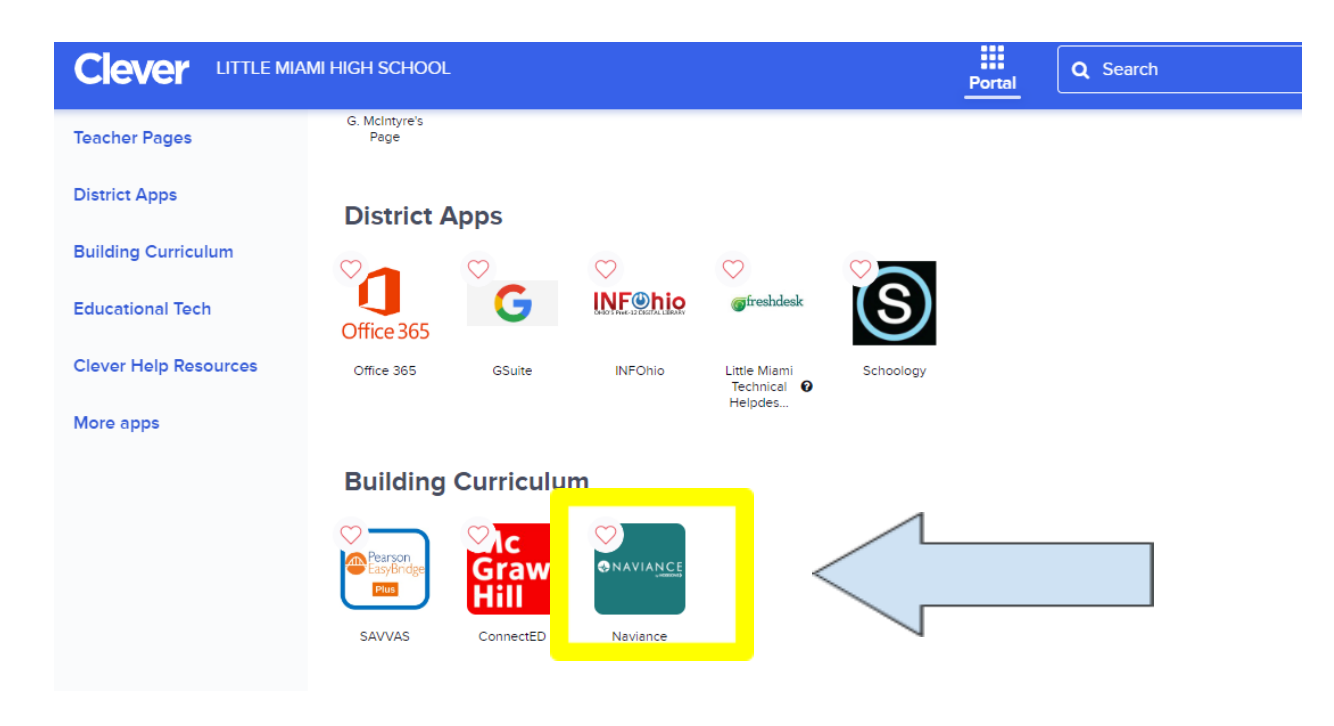